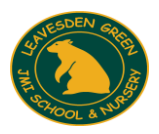

**Leavesden Green JMI School & Nursery** High Rd, Watford, Herts, WD25 7QZ admin@leavesden.education Tel no: 01923 484340

2 October 2020

To all of our Mums, Dads and Carers of Explorers

## **Google Classroom**

Google classroom is a fabulous resource that we are continuing to use to support children that are isolating should they have a symptom of COVID and are awaiting a test. The teachers will be posting distance learning on the classroom each week for children that are not able to come to school - the work will match as closely as possible the learning they are missing in class but may vary slightly depending on the lesson. Your children can post their work on the classroom but the teachers will not be able to give feedback on the work that is shared due to the demands in school.

We are also using Google Classroom for home learning. Invitations to join your child's new classroom will be in your child's school-email inbox. The stream on Google Classroom will remain closed to children and will contain photos of the children's learning in school.

Your child's login will be

**Login: 21 Name Surname initial @leavesden.education Example: 21johnS@leavesden.education**

**Password: Purpledog93**

Instructions on how to access google classroom are available attached to this letter and they are also on the website under instructions.

If you have any problems accessing google please email your class teacher.

Thank you for your continued support.

Yours sincerely

*V Lyon*

Victoria Lyon Headteacher

## A parent's / child's guide to accessing Google Classroom

First open your child's Gmail account.

Open your web browser (e.g. Google Chrome). Search for 'Gmail' and click the link to open.

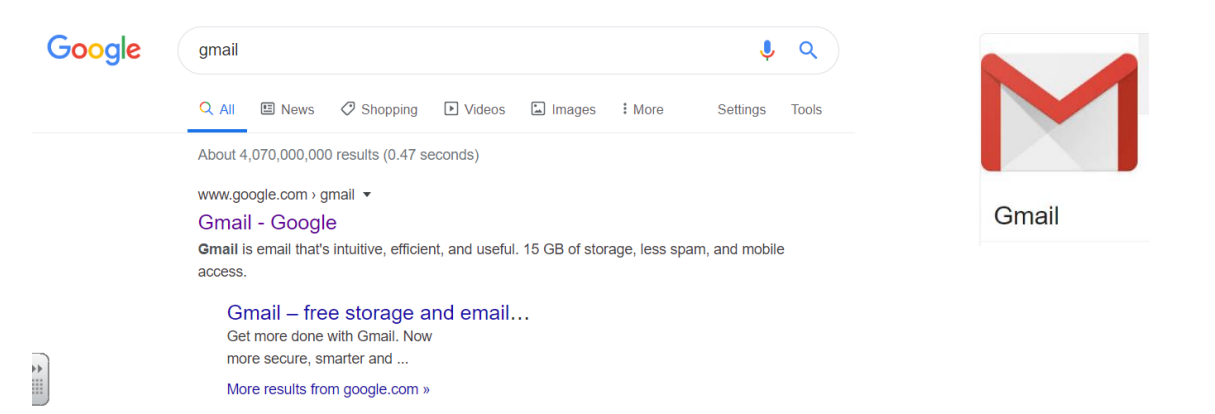

Your teacher will have provided your email login and password. Enter these to log on.

Once your email account is open, you should see an email from the class teacher inviting you to join their new Google Classroom. Click on join and it will open Google Classroom for you.

Hi M. A Green (agreen@leavesden.education) invited you to the class Smurfs.

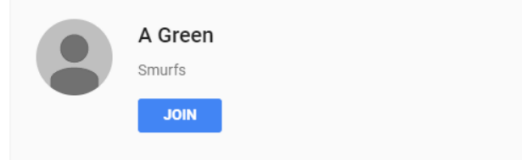

[If your child already uses this in school they can search for Google Classroom and then enter the Classroom code that they have been given to open their Classroom.]

classroom.google.com ▼

**Google Classroom** 

 $\equiv$  Google Classroom

Sign in. Use your Google Account. Email or phone. Forgot email? Type the text you hear or see. Not your computer? Use a private browsing window to sign in.

If this is the first time you have been invited  $\blacksquare$ Google Classroom you will need to click on Join. **Smurfs** A Green You will see any messages your class teacher has left has left has left for you and any assignments they would like you complete.

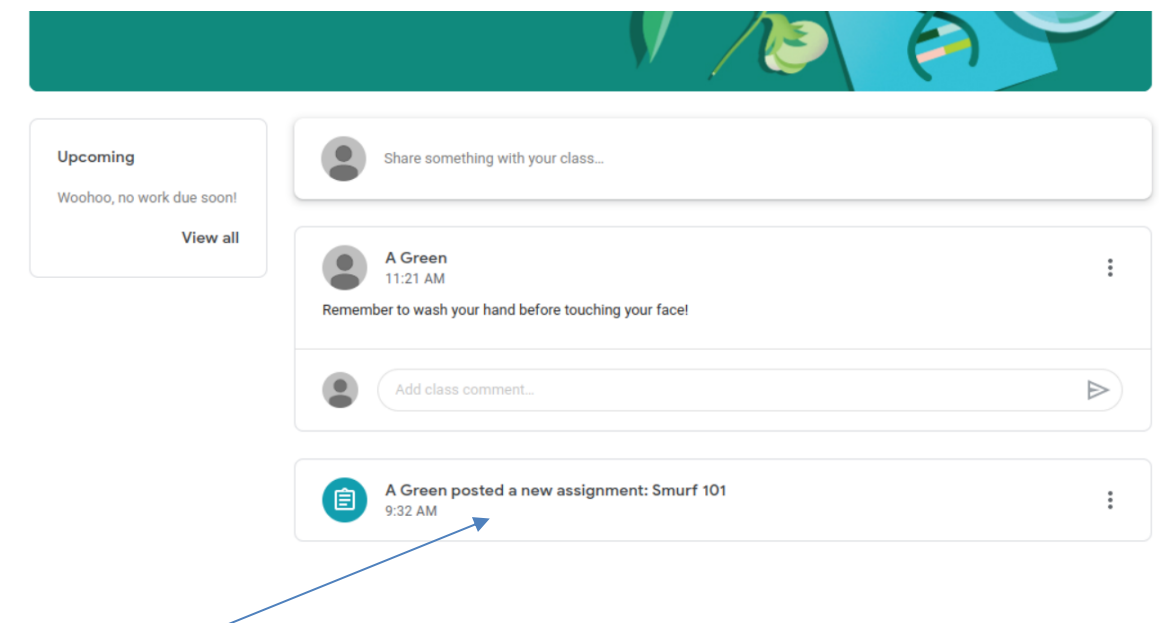

Click on the assignment to open. You will see the instructions and any links that can be clicked on to see You Tube videos or to open websites or links to files.

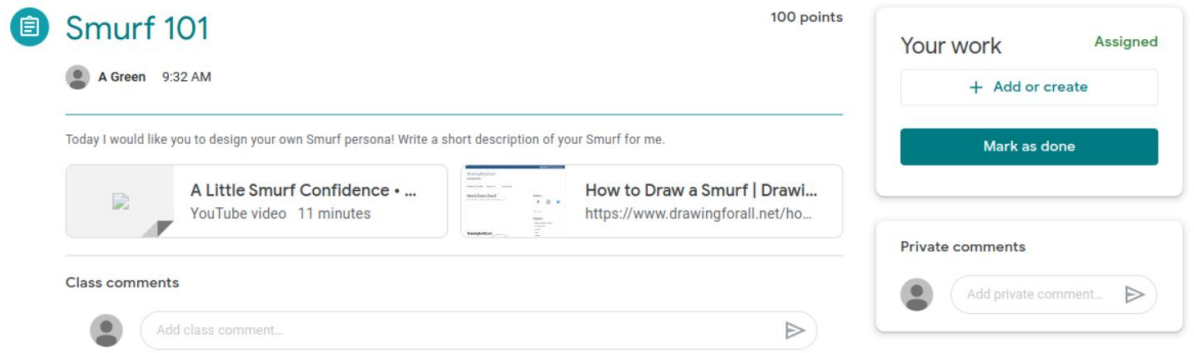

You can respond to your teacher using the class comments option or you can add or create work in the assignment.

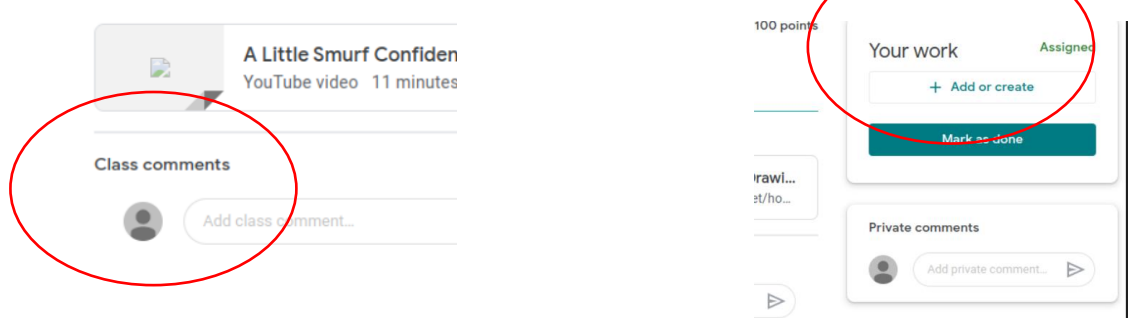

Teachers will post work daily so be sure to check in to your Google Class room to check for any work assigned.